# *Добрый день, 8 класс!*

### **Разминка - Анаграммы**

Переставьте буквы в слове, чтобы получить новое слово.

**•Гора**

**•Рыбак**

**•Приказ**

**•Плюшка**

**•Клоун**

**•Атлас**

**•Насос**

**•Весна**

**•Колба**

**•Шнурок**

**•Рост**

**•Ткани**

**•Банка**

**•Тело**

**•Сила**

# *ПОВТОРЕНИЕ*

- *1. Что такое Текстовый редактор?*
- *2. Что такое Гиперссылка?*
- *3. Назовите все виды списки?*
- *4. Маркированный список это ….*
- *5. Нумерованный список это …*

## Текстовый редактор MS Word. **Таблицы**

#### Текстовый процессор Word позволяет вставлять таблицу в документ. Для этого служит **Меню/Таблица.**

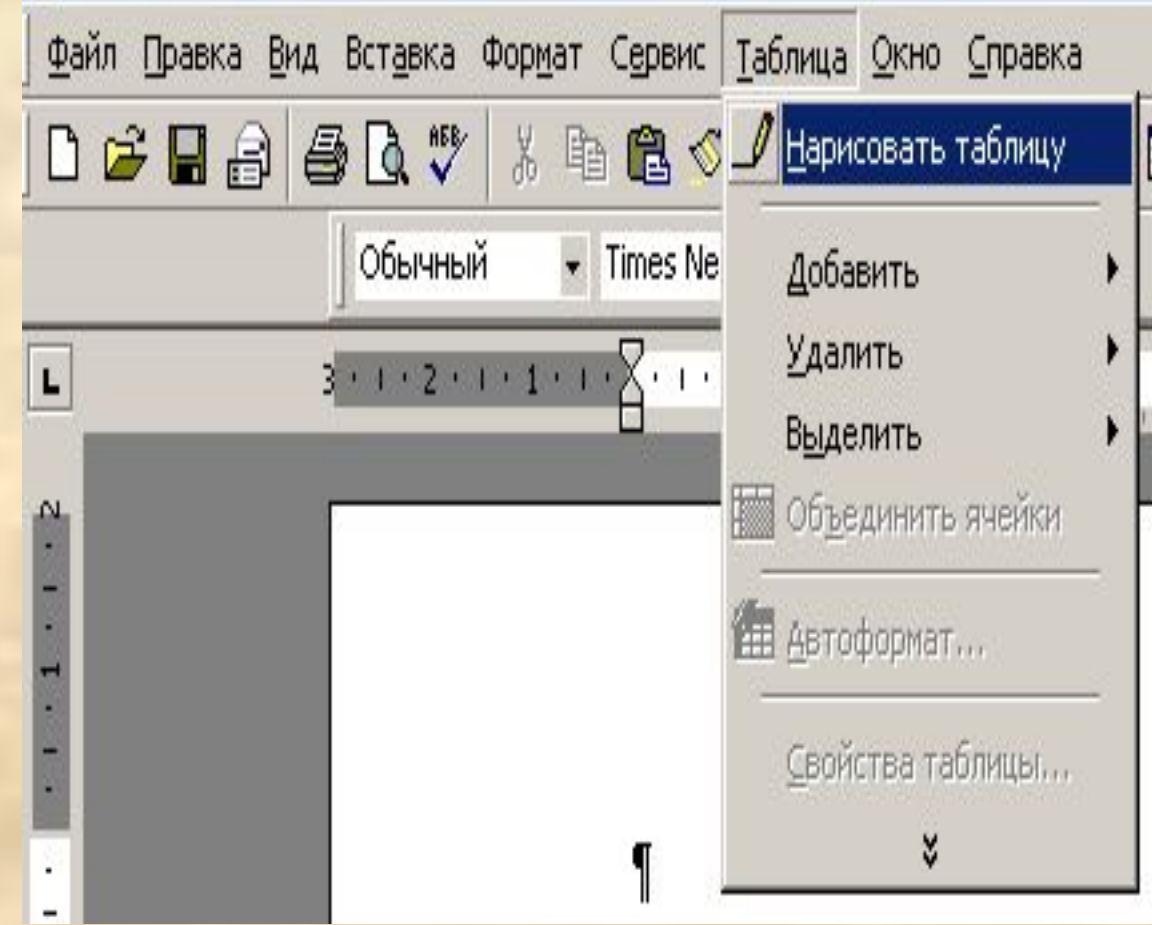

 Также можно воспользоваться кнопкой панель инструментов **Стандартная / Вставка таблицы**

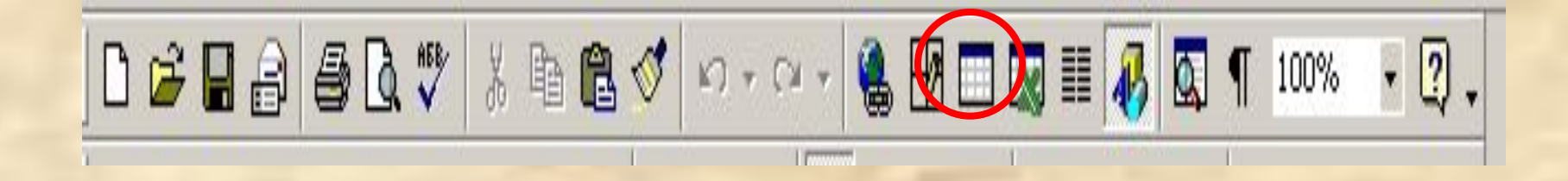

На экране появиться диалоговое окно **Вставка таблицы**, в котором можно установить количество строк и столбцов создаваемой таблице.

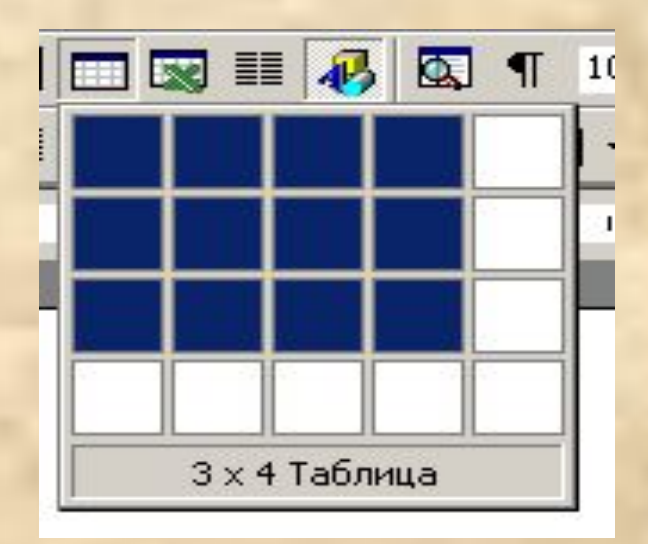

 Установку ширины столбцов/строк можно регулировать при помощи маркера границы столбца/строки или при помощи пункта **Меню/ Таблица/Высота и ширина ячейки,** который предоставляют дополнительные возможности по сравнению с установкой ширины столбцов путем установки маркера границы столбца/строки. Во-первых, можно задать ширину столбцов с большей точностью, а во-вторых, это вкладка предоставляет гораздо больше возможностей по управлению шириной столбцов.

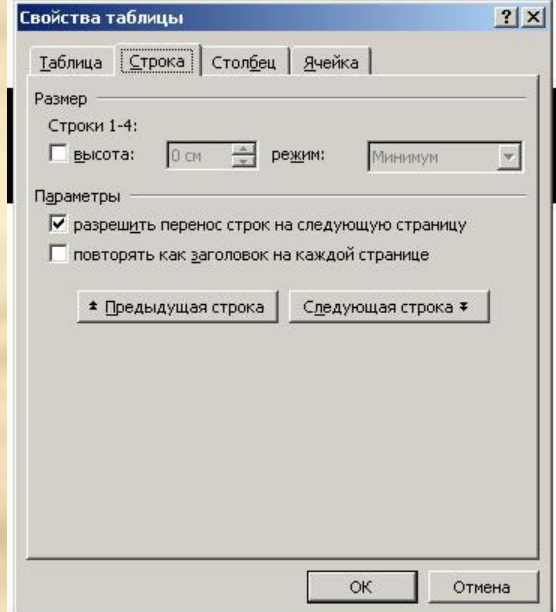

#### Для вставки нового столбца/строки в любом месте таблицы вы можете воспользоваться пунктом **Меню/Таблица/Вставить столбец (строку).**

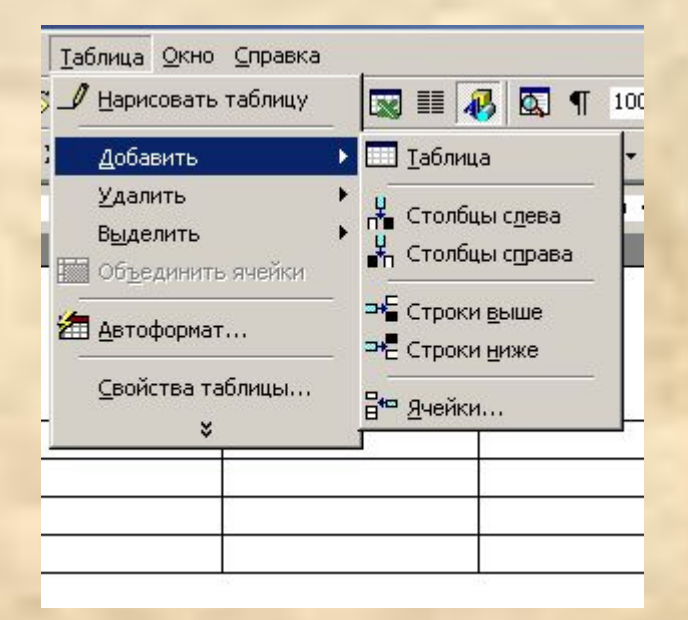

 Для того чтобы удалить из таблицы целые строки/столбцы выделите эти столбцы/строки и выберите пункт **Меню/Таблица/Удалить столбцы (строки)** или **Меню/Правка/Вырезать** 

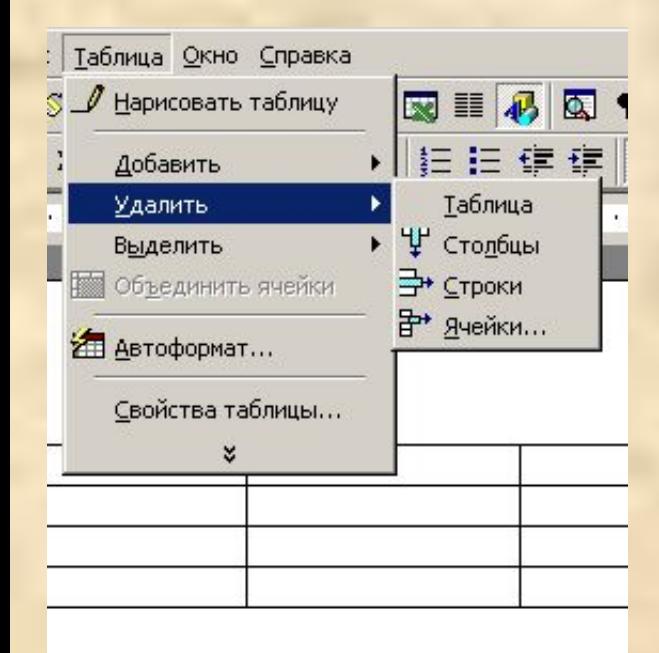

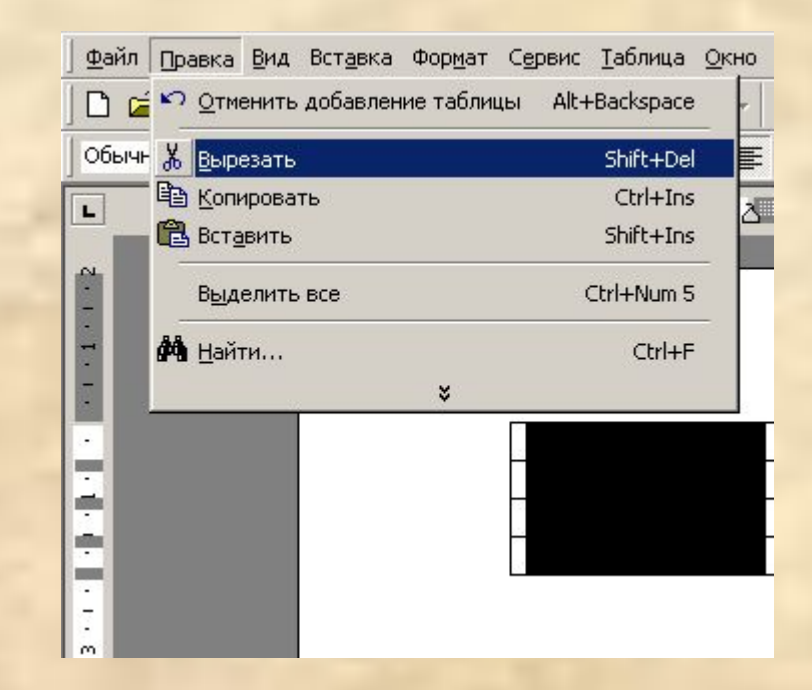

 В процессе редактирования таблицы может понадобиться объединение или разбивка ячеек. Для объединения ячеек необходимо их выделить и выполнить команду **Меню/Таблица/Объединение ячеек.** Для разбиения ячеек необходимо – **Меню/Таблица/Разбить ячейку,** и в появившемся диалоговом окне указать количество столбцов, на которые будет разбита ячейка.

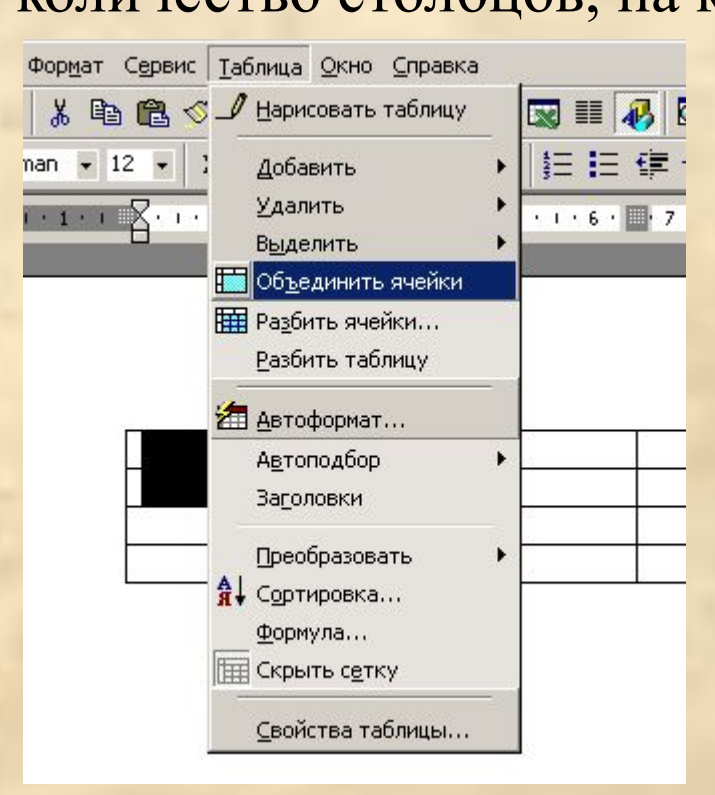

 В документах Word можно использовать формулы, подсчитывающих сумму значений чисел в строке или столбце таблицы. Для этого установите точку вставки в ячейку, в которую вы хотите ввести формулу и выбрать пункт **Меню/Таблица/Формула.** 

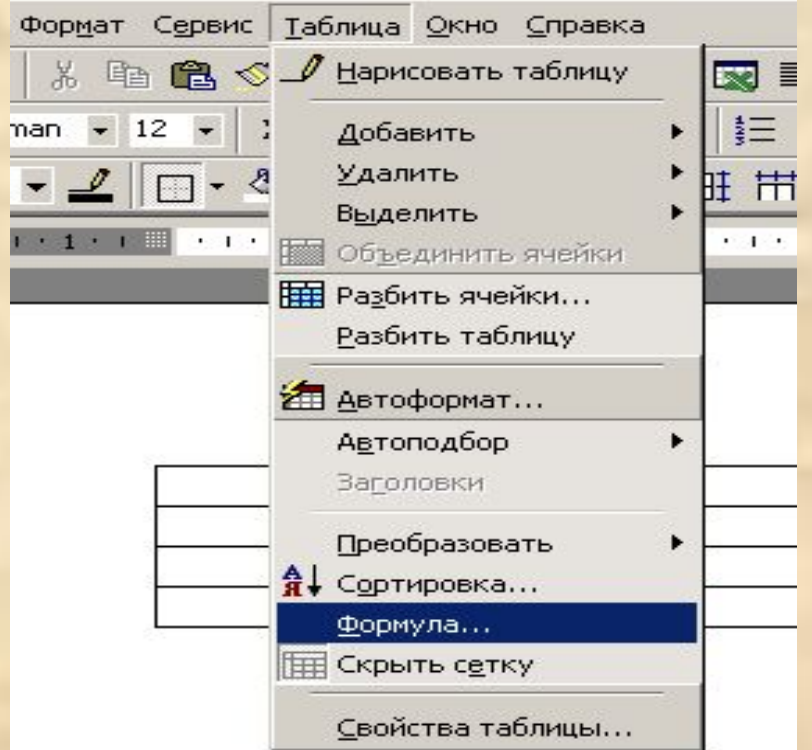

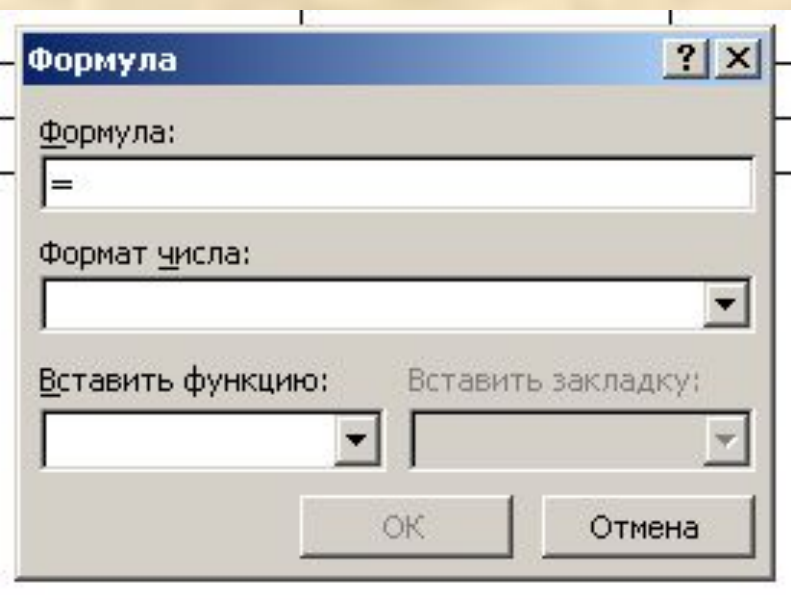

### *Домашнее задание*

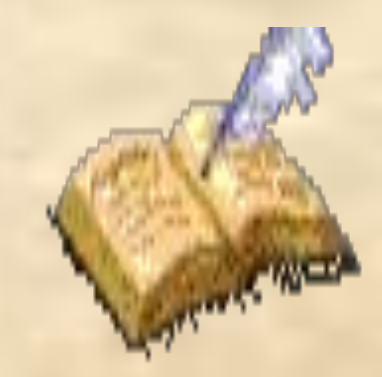

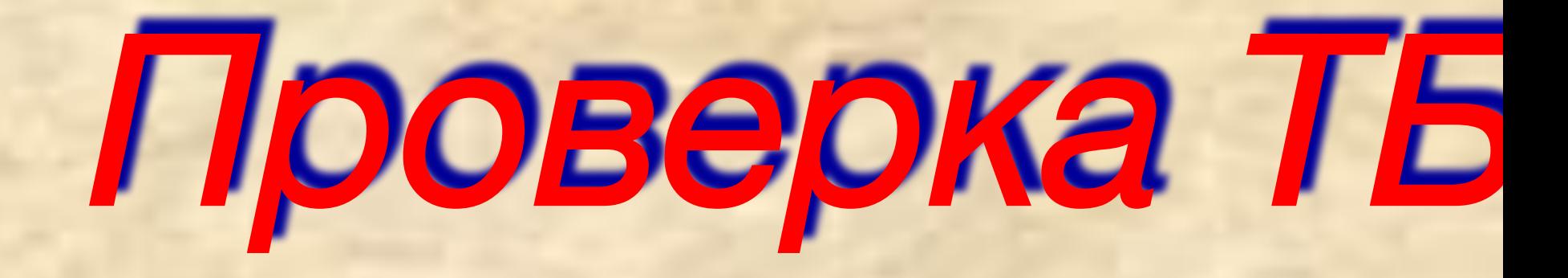

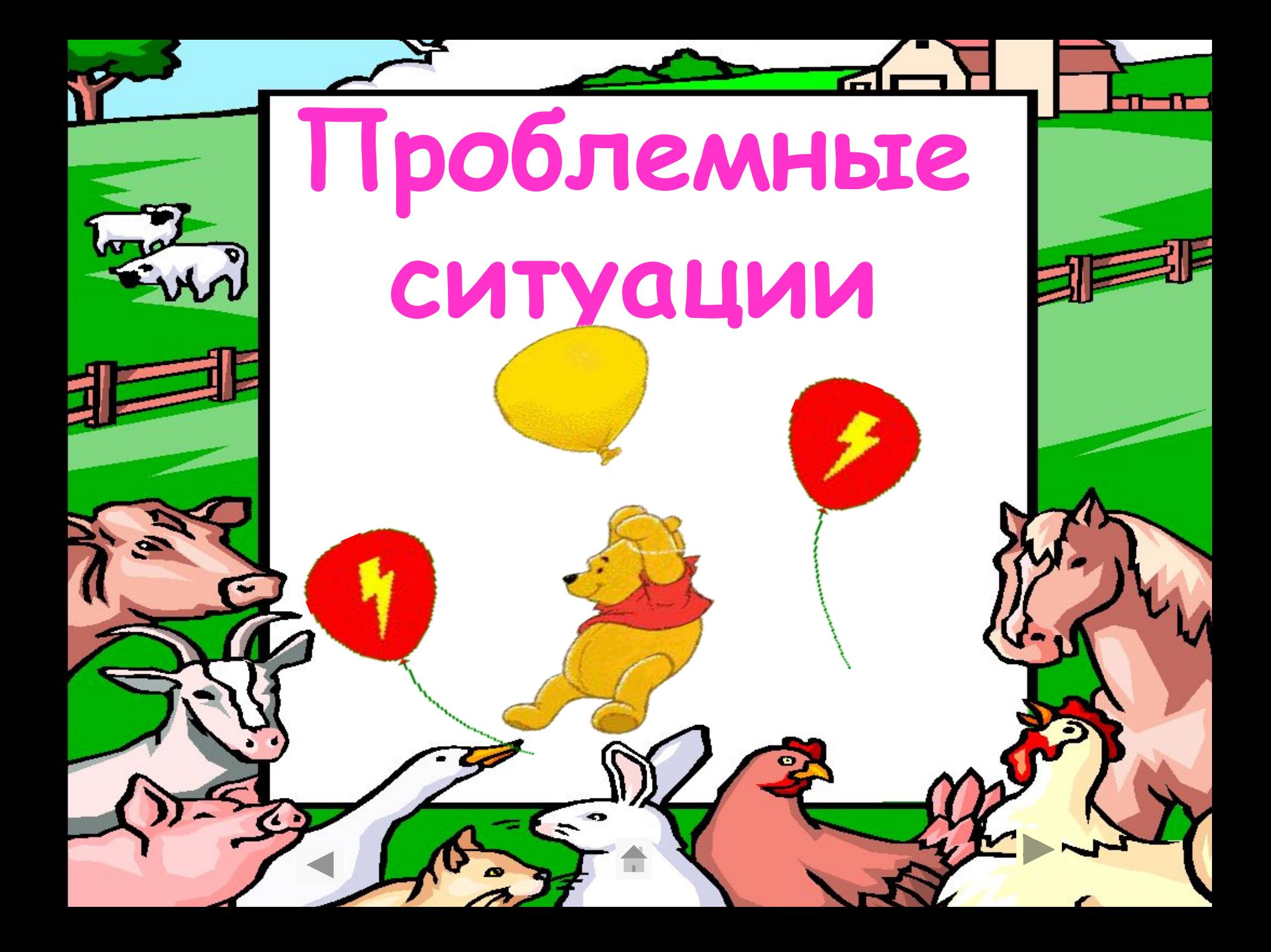

**1.Пятачок прибежал с прогулки, весь грязный и сразу сел работать за компьютер. В этот момент к нему в гости пришел Виннипух и остановил Пяточка.**

*Зачем он это сделал?*

**Верный ответ:**

**1.Потому, что нельзя работать за компьютером с грязными руками и в грязной одежде, компьютер может сломаться, если в него попадет грязь!**

**2. Буратино работая на компьютере, нажимал клавиши клавиатуры носом, увидев это Мальвина его остановила.**

*Зачем она это сделала?*

**Верный ответ:**

**2. На клавиши клавиатуры и кнопки мыши нужно нажимать плавно и только пальцами руки!**

### *Практическая работа*

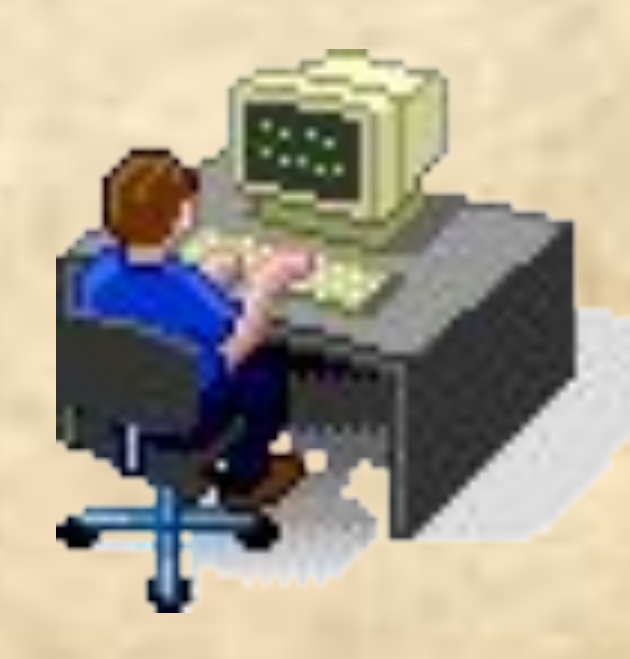

# Посчитай тигрят

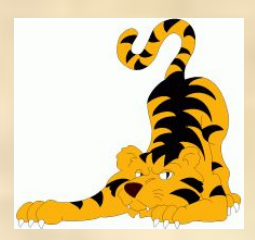

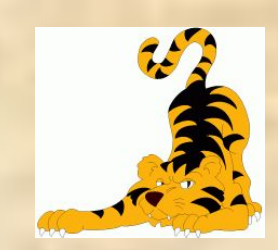

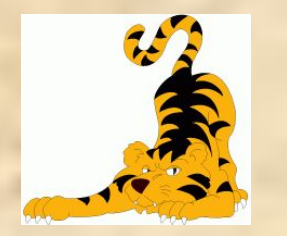

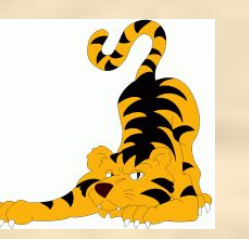

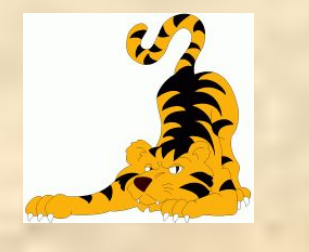

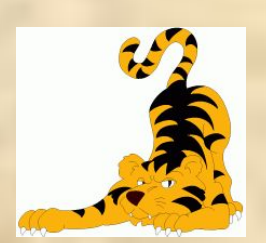

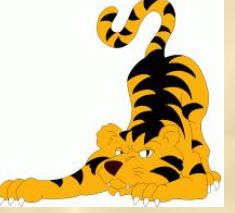

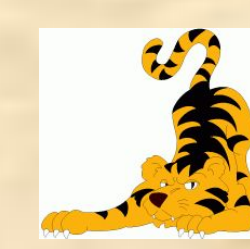

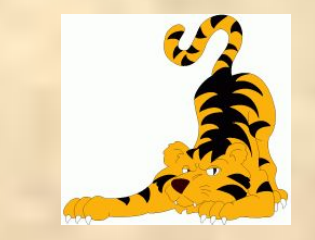

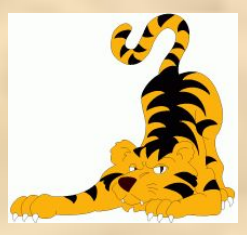

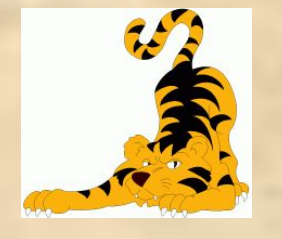

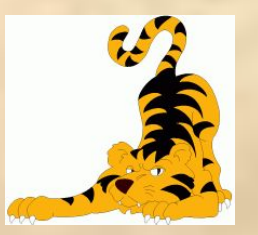

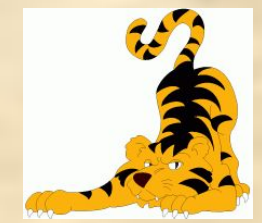

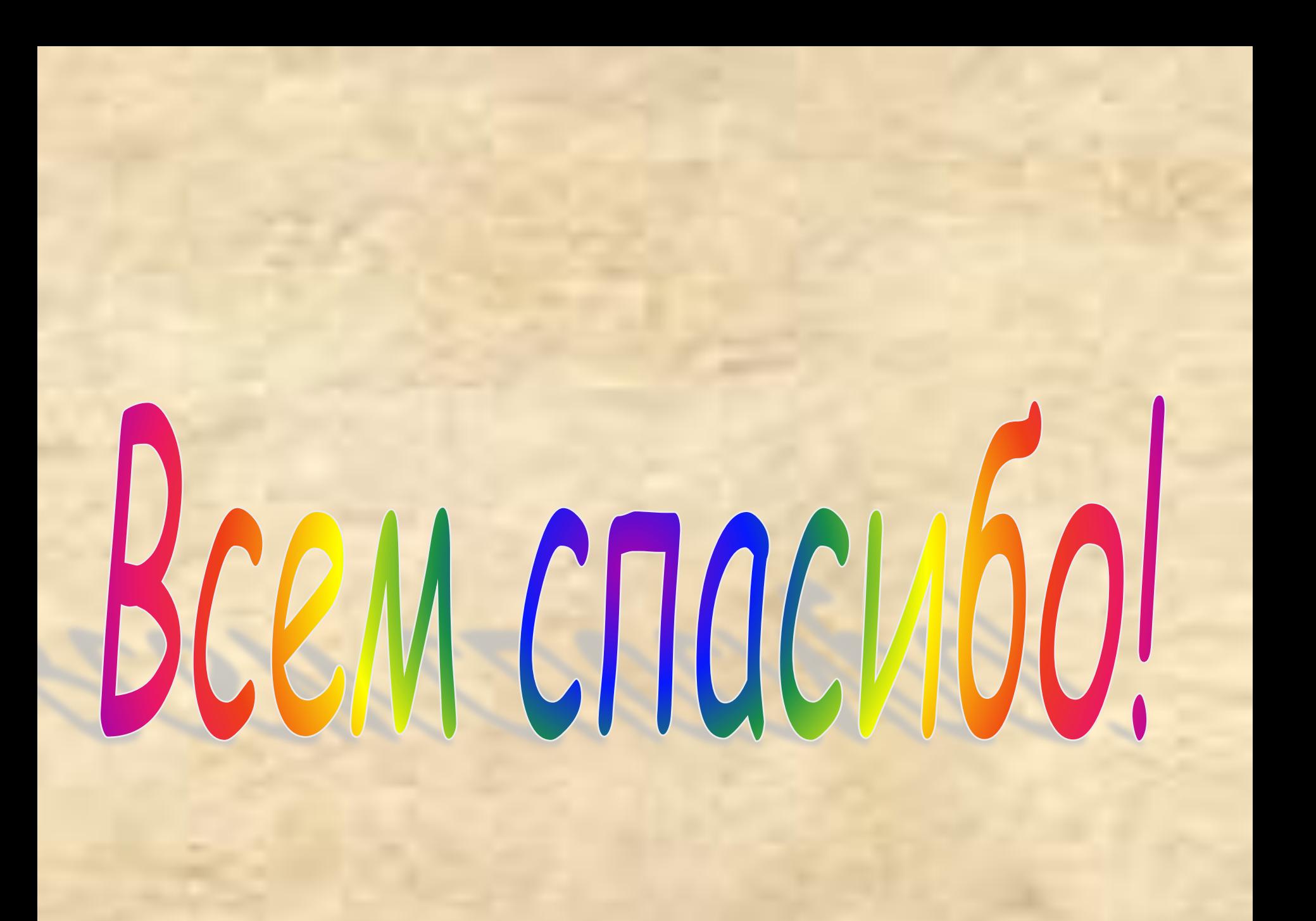